## **IlmuKomputer.Com** Heatlah ilmu dengan menuliskannya

## **Step by Step Menginstall Windows XP**

#### **Budi Permana, S.Kom**

*nobiasta@gmail.com*

#### *Lisensi Dokumen:*

*Copyright © 2003-2007 IlmuKomputer.Com Seluruh dokumen di IlmuKomputer.Com dapat digunakan, dimodifikasi dan disebarkan secara bebas untuk tujuan bukan komersial (nonprofit), dengan syarat tidak menghapus atau merubah atribut penulis dan pernyataan copyright yang disertakan dalam setiap dokumen. Tidak diperbolehkan melakukan penulisan ulang, kecuali mendapatkan ijin terlebih dahulu dari IlmuKomputer.Com.*

## **Pendahuluan**

Puji syukur penulis panjatkan kepada Allah SWT yang telah memberikan kesehatan dan kemudahan sehingga penulis dapat menyelesaikan modul ini. Tidak lupa penulis juga ucapkan terima kasih kepada almarhum ayah semoga amal ibadahnya di terima di sisi Allah SWT, Ibu dan Nenek.

Karena penulis juga manusia dan memiliki kekurangan semoga kritik dan saran membangun diperlukan untuk penulis guna menjadikan buku ini lebih baik lagi. Kritik dan saran bisa disampaikan melalui :

Facebook : Budhi Nobi Permana Email FB : [nobinice@gmail.com](mailto:nobinice@gmail.com) YM : [budinobipermana@yahoo.co.id](mailto:budinobipermana@yahoo.co.id)

Akhir kata penulis ucapkan terima kasih semoga menjadi ilmu bermanfaat bagi mereka yang menggunakan buku ini amin.

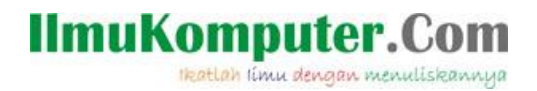

#### **BAB**

## **Windows XP**

Windows XP adalah system operasi keluaran dari perusahaan software raksasa yang terkenal yaitu Microsoft. Sistem operasi ini adalah system operasi yang paling banyak digunakan oleh para user sampai saat ini. Ini terbukti dari studi kasus yang pernah penulis lakukan kepada instansi-instansi baik itu milik pemerintah maupun swasta hampir semuanya menggunakan system operasi ini.

Tidak heran ketika Microsoft mengeluarkan system operasi terbarunya saat itu Windows Vista para user masih enggan beralih dari system operasi ini. Windows XP adalah salah satu system operasi yang sangat user friendly. Disamping mudah digunakan system operasi ini juga sangat stabil bila dibandingkan dengan versi-versi sebelumnya.

Ada berbagai macam edisi yang tersedia dalam windows xp ini. Salah satu Edisi yang paling umum dari sistem operasi ini adalah **Windows XP Home Edition**, yang ditargetkan kepada para pengguna rumahan, selain itu juga ada **Windows XP Professional**, yang berisi fitur-fitur tambahan yang ditargetkan kepada pasar *power user*, bisnis dan perusahaan klien.

## **BAB**

## **Mengatur BIOS**

BIOS atau Basic input Output System adalah tempat dimana semua informasi tentang hardware computer dapat dikendalikan. Ada banyak cara untuk masuk ke menu BIOS yaitu dengan menekan F2, F12 atau dengan menekan Delete/Del. Untuk kasus yang akan kita bahas didalam buku ini penulis menggunakan Delete/Del untuk masuk ke menu BIOS.

1. Pada saat menyalakan computer tekanlah Delete/Del sampai tampilan layar seperti gambar di bawah ini.

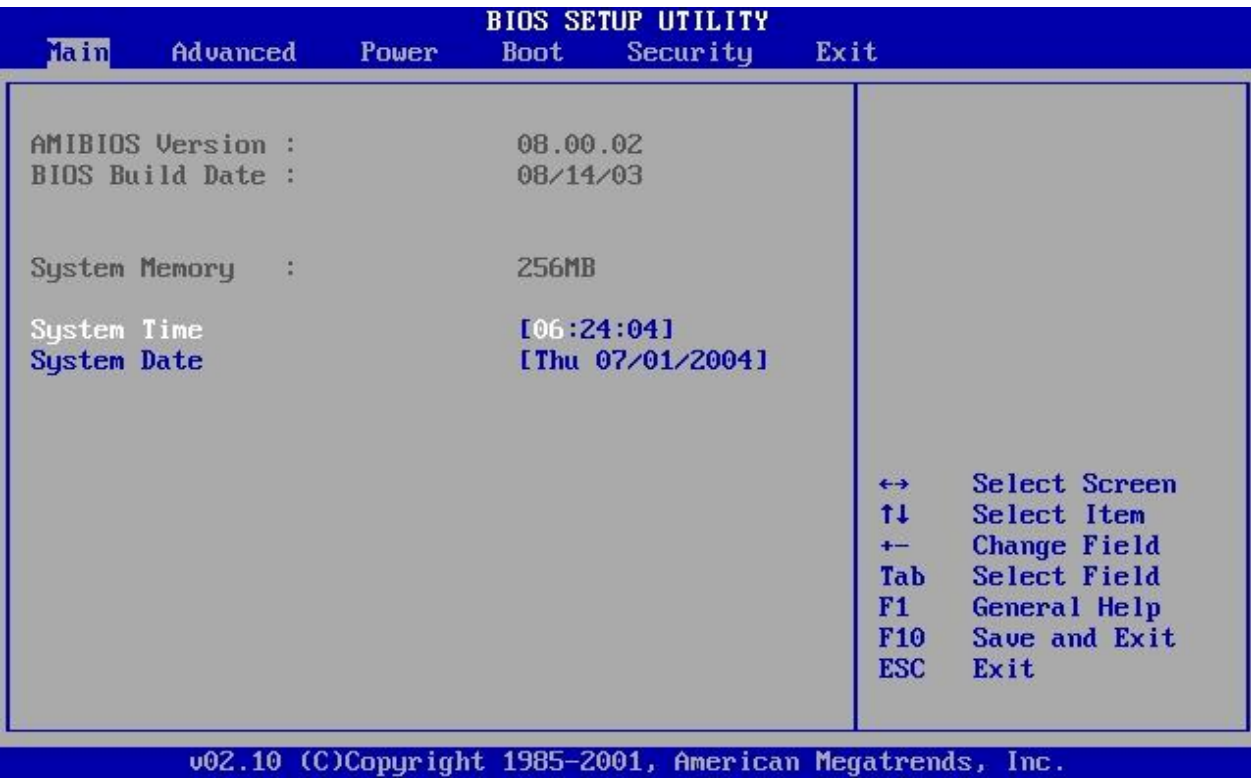

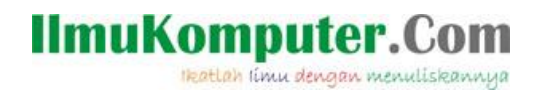

2. Kemudian ubahlah pilih Menu Boot seperti gambar dibawah ini

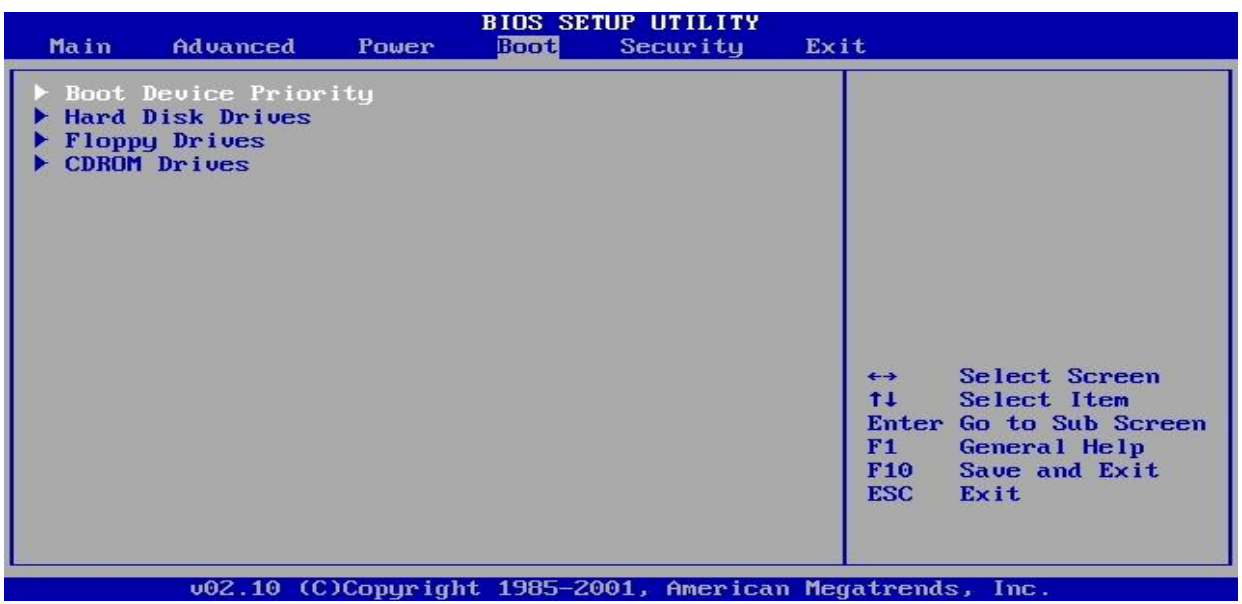

3. Kemudian ubahlah boot priority menjadi CDROM

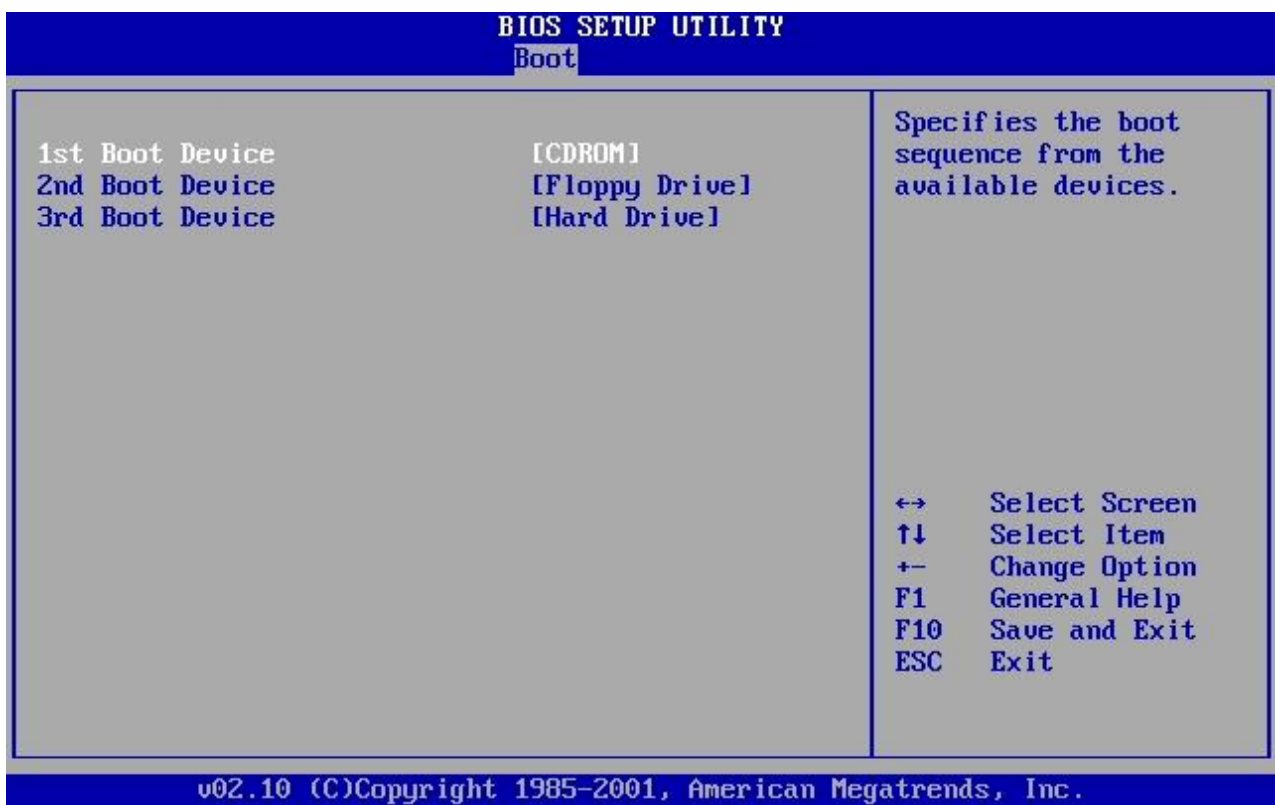

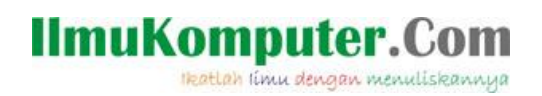

### 4. Kemudian tekan F10 untuk menyimpan setingan BIOS yang telah dilakukan

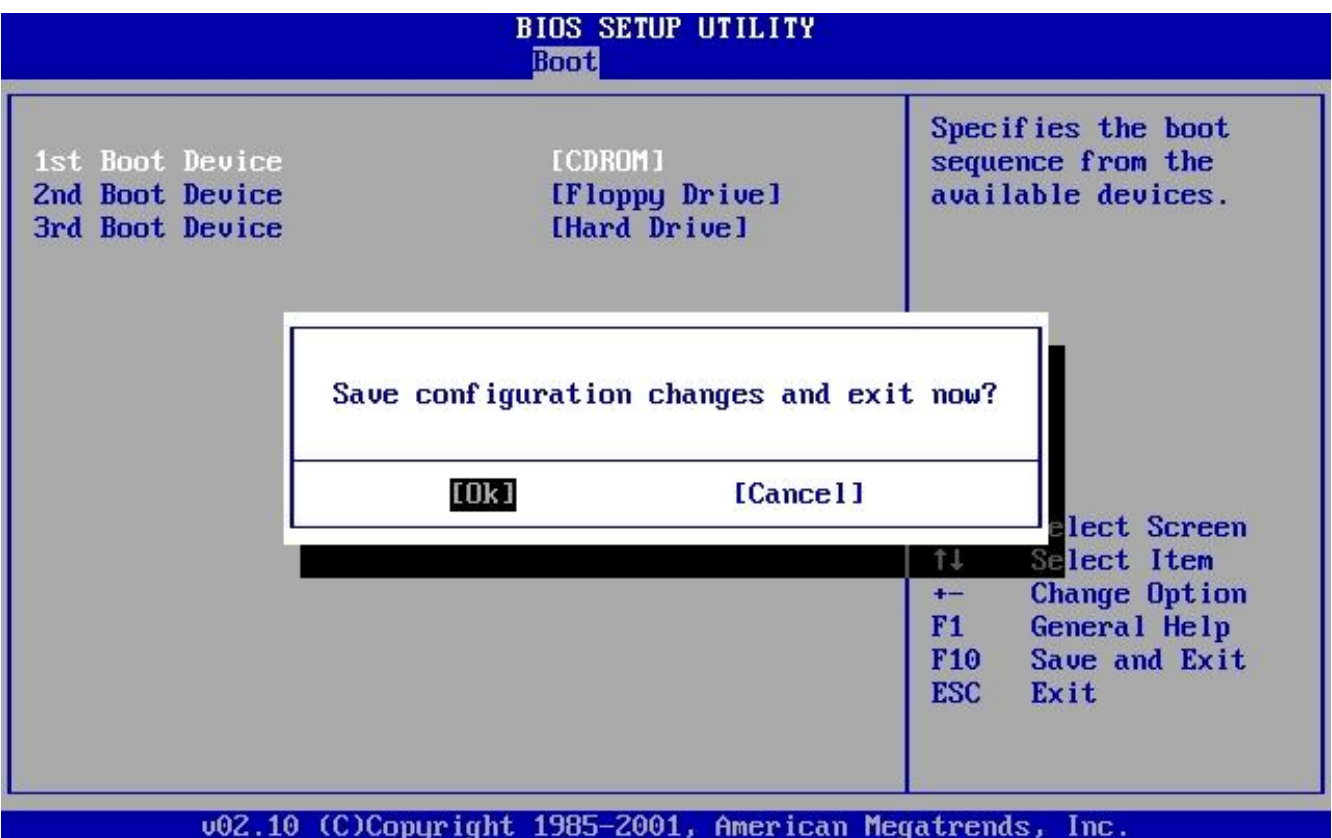

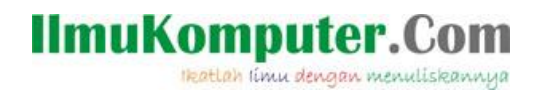

#### **BAB**

#### **Menginstal Windows XP**

Berikut adalah langkah-langkah menginstall Windows XP :

- 1. Langkah pertama adalah menyiapkan CD WINDOWS XP
- 2. Kemudian atur BIOS sehingga booting dimulai dari CD(DVD)-ROM.
- 3. Kemudia computer akan me-Restart setelah itu akan muncul tulisan "press any key to boot from CD"

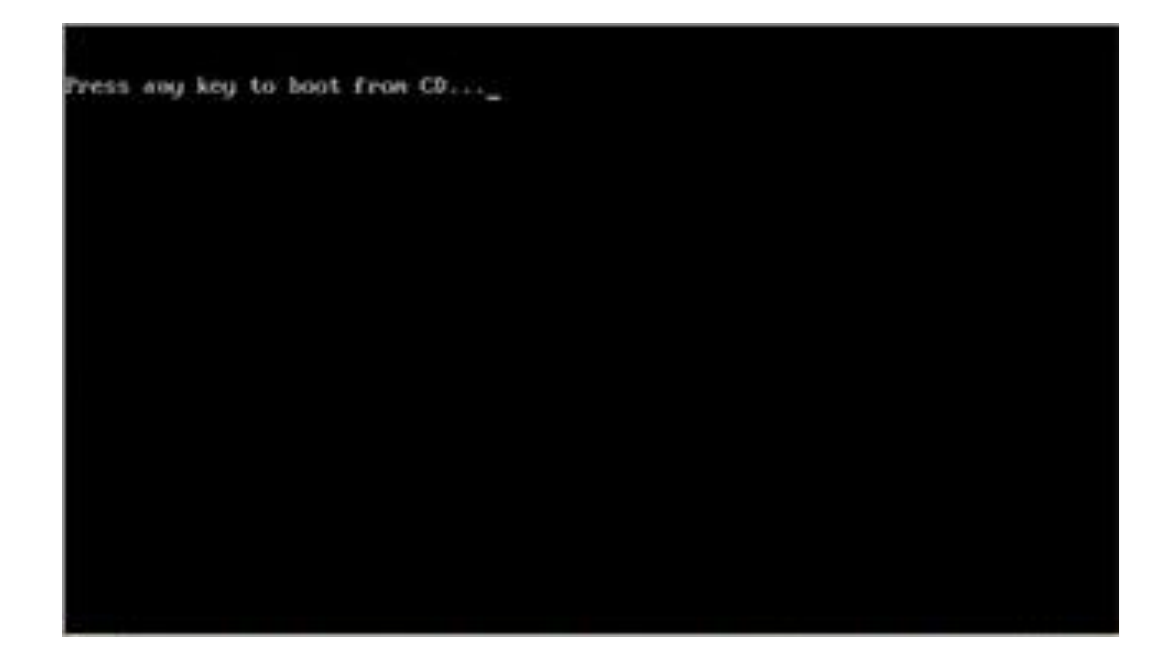

Gambar Layar Pada Saat Booting

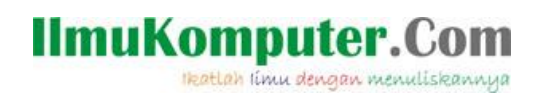

4. Tekanlah sembarang tombol, kemudian layar akan berubah menjadi biru seperti tampilan di bawah ini.

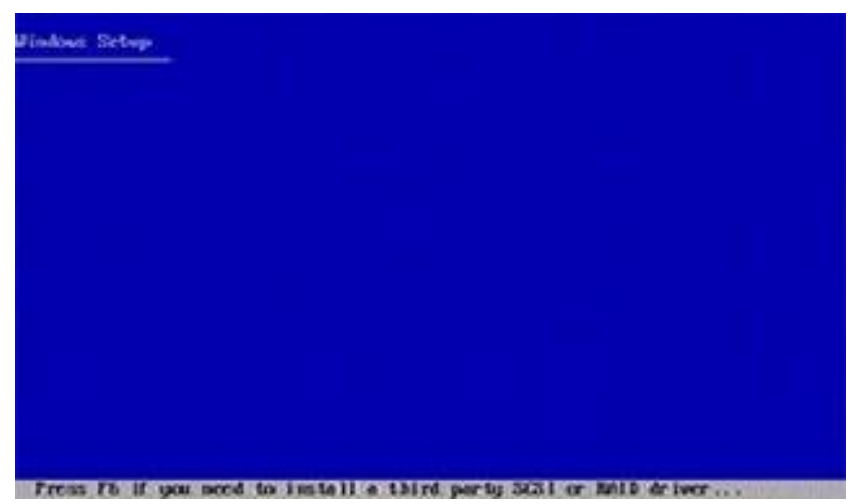

#### Gambar Proses Instalasi

5. Kemudian tekan ENTER untuk melanjutkan seperti gambar yang ada di bawah ini:

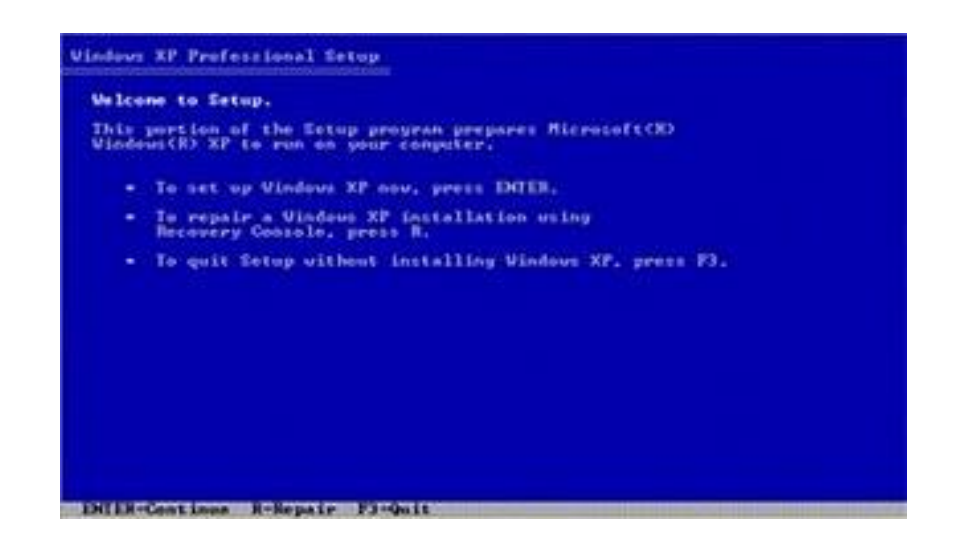

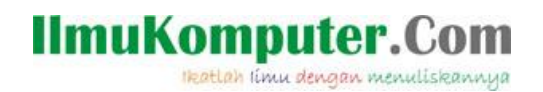

6. Tekan F8 seperti tampilan di bawah :

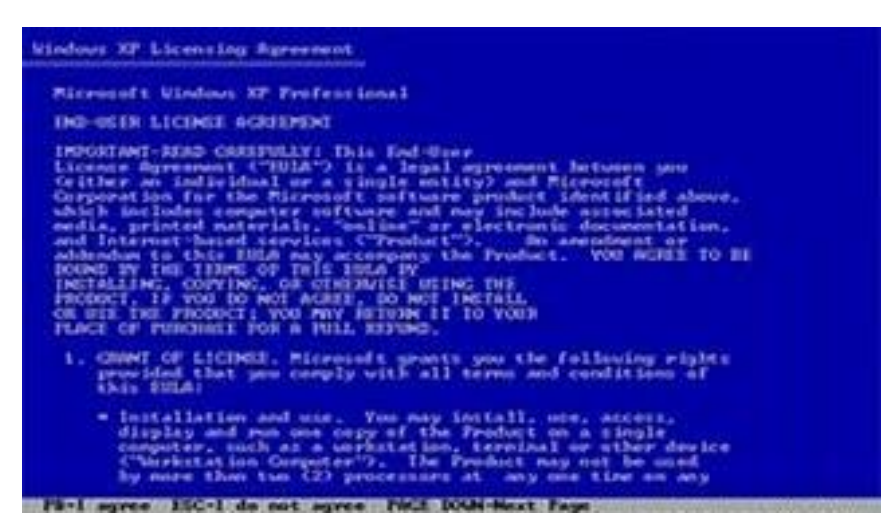

Gambar Proses Instalasi

7. Jika ingin langsung menginstal tanpa mengatur partisi tekan ENTER

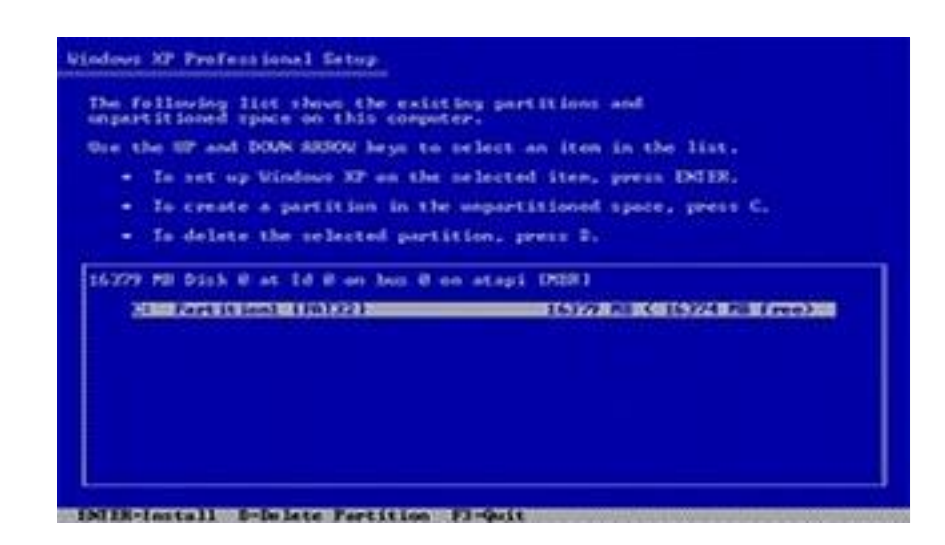

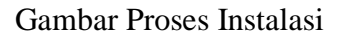

8. Jika ingin menghapus partisi tekan Delete setelah itu tekan L kemudian ENTER, setelah itu tekan C kemudian atur partisi jika ingin di bagi dua setelah partisi diatur kemudian tekan ENTER begitu pula untuk membuat partisi D dengan cara yang sama seperti sebelumnya. Setelah partisi diatur kemudian arahkah kursor ke partisi C kemudian tekan ENTER.

# **IlmuKomputer.Com**

Heatlah limu dengan menuliskannya

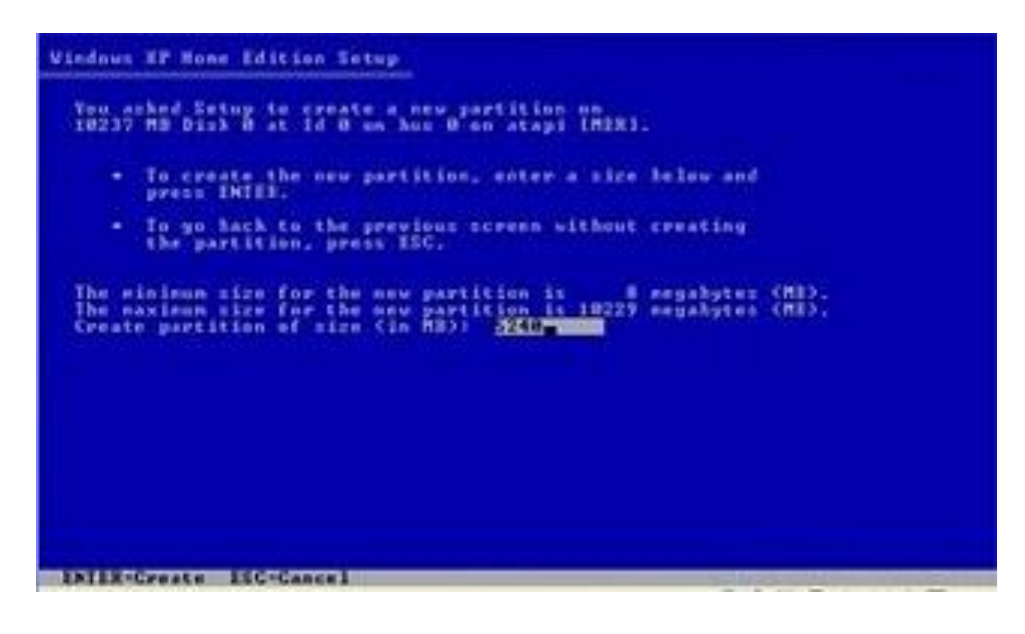

Gambar Proses Instalasi

9. Setelah menekan "ENTER" maka akan muncul gambar seperti dibawah ini lalu pilih NTFS.

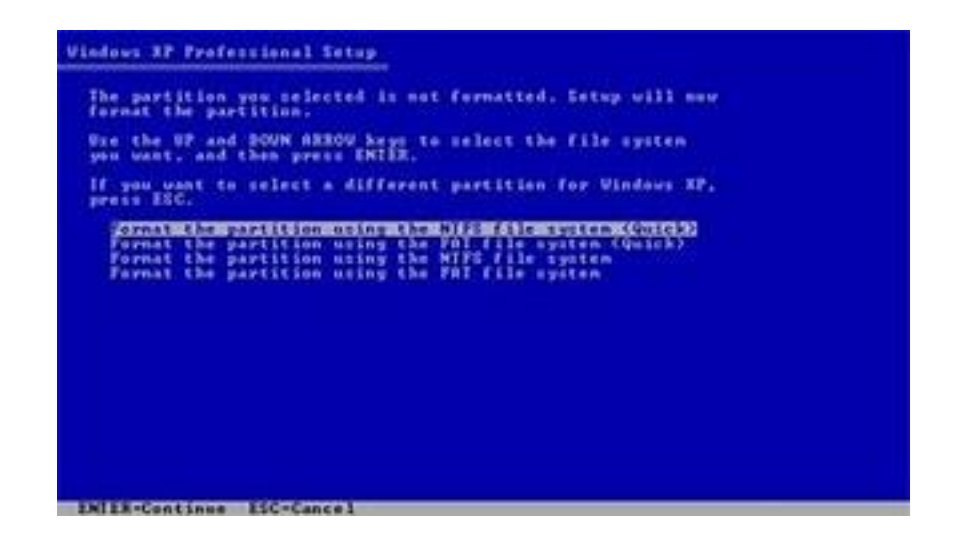

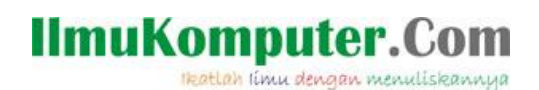

10. Setelah itu tekan ENTER

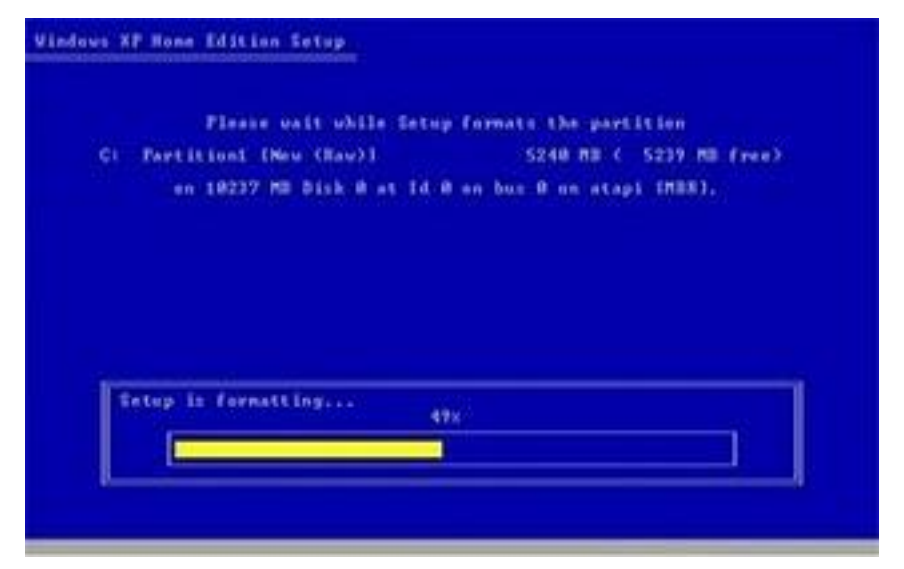

#### Gambar Proses Instalasi

11. Setelah proses format selesai kemudian windows akan ,menyalin file untuk proses instalasi, seperti gambar di bawah ini

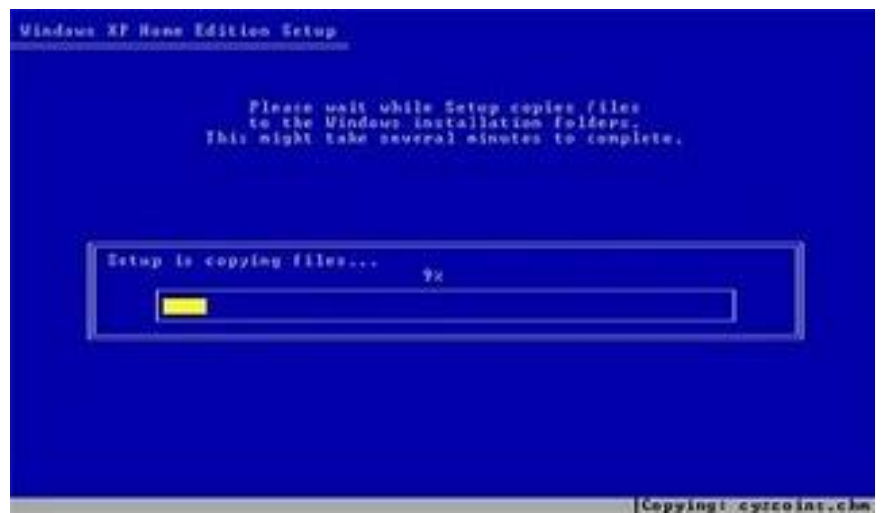

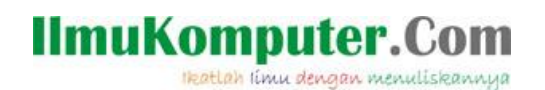

12. Setelah proses penyalinan selesai maka akan tampil gambar seperti di bawah ini lalu tekan ENTER lalu computer akan restart sendiri.

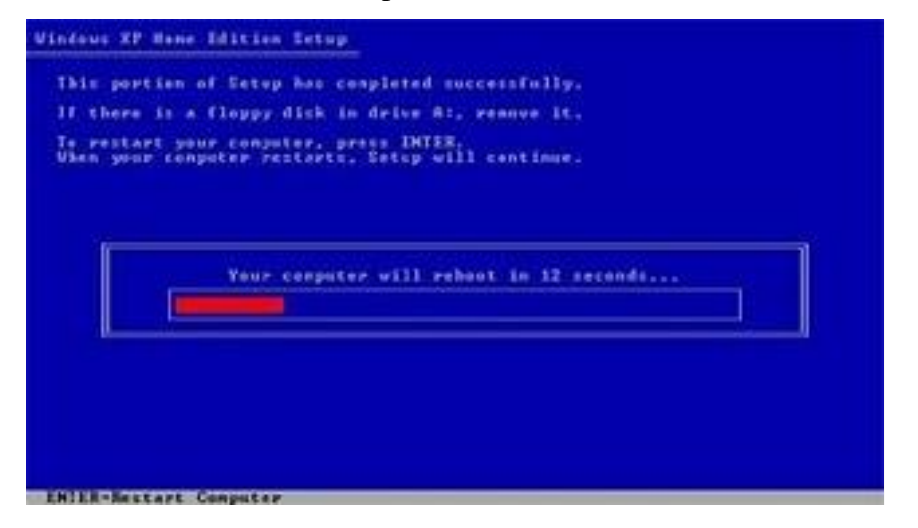

#### Gambar Proses Instalasi

13. Setelah merestart selesai maka akan muncul gambar dibawah ini

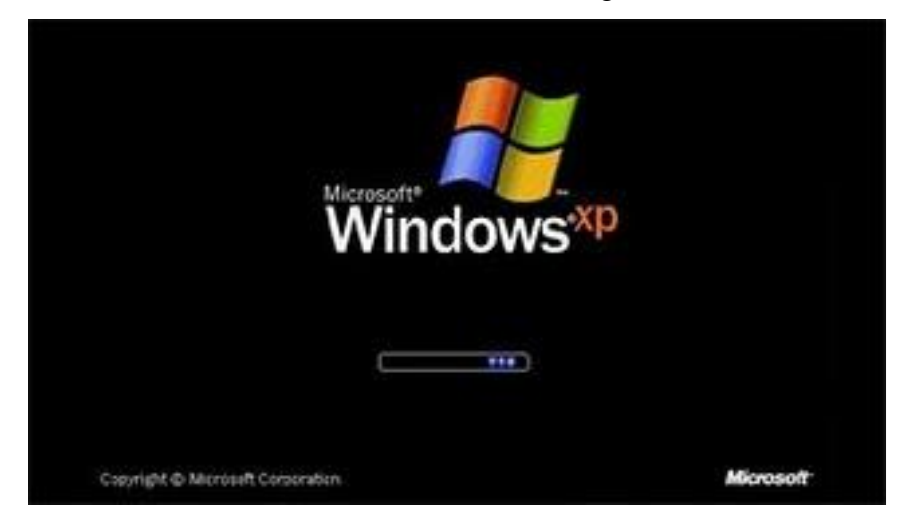

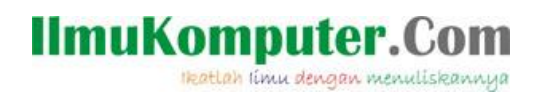

14. Setelah itu windows akan muncul seperti dibawah ini

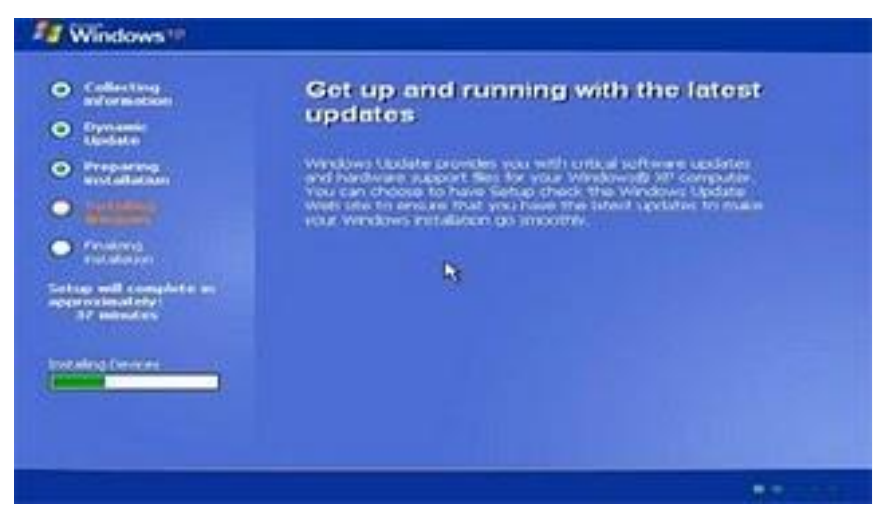

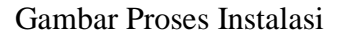

15. Setelah muncul layar seperti dibawah ini lalu tekan NEXT

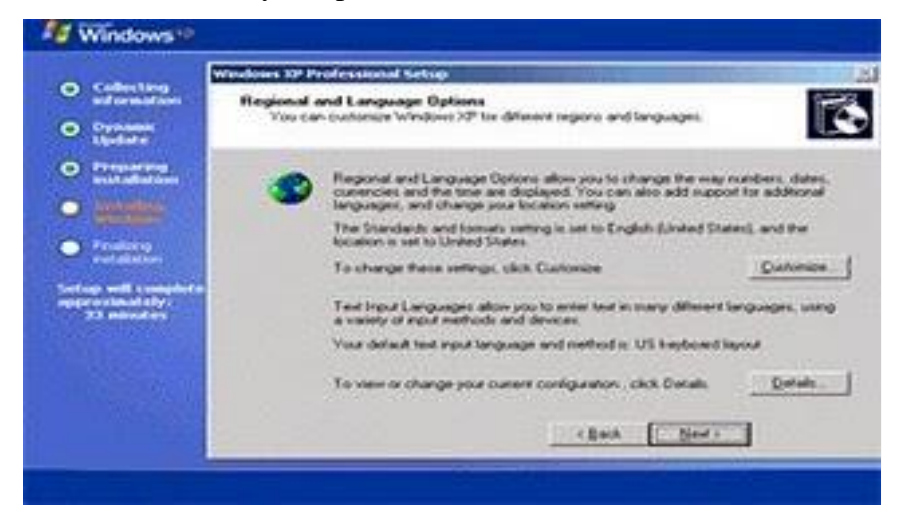

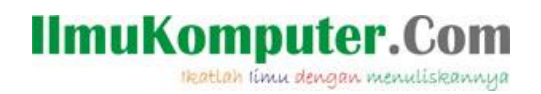

16. Setelah itu masukan Name dan Organization lalu tekan Next.

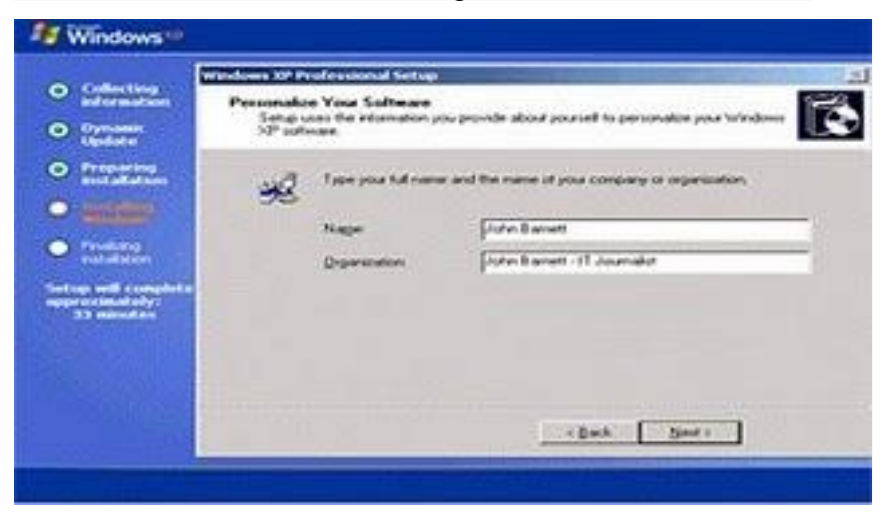

Gambar Proses Instalasi

17. Setelah itu masukan SN (Serial Number) yang ada pada CD.

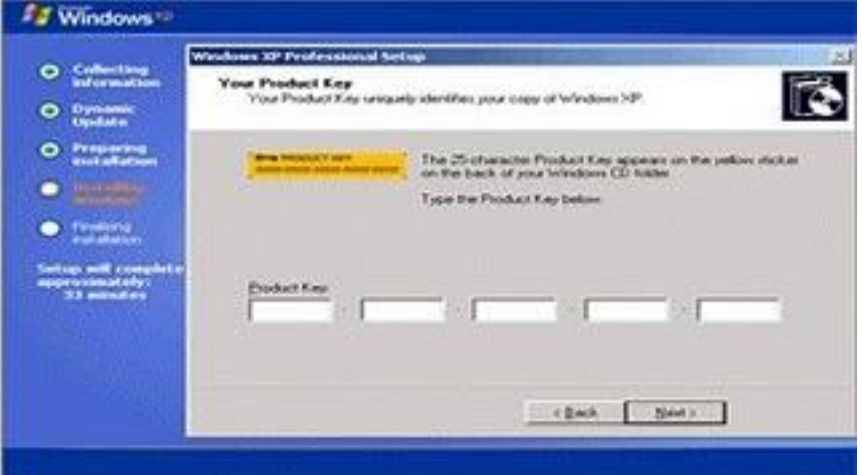

Gambar Masukan Serial Number

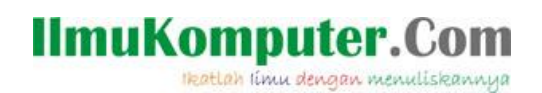

18. Jika tampilan sudah seperti dibawah ini kemudian atulah Time Zone menjadi Bangkok, Hanoi, Jakarta.

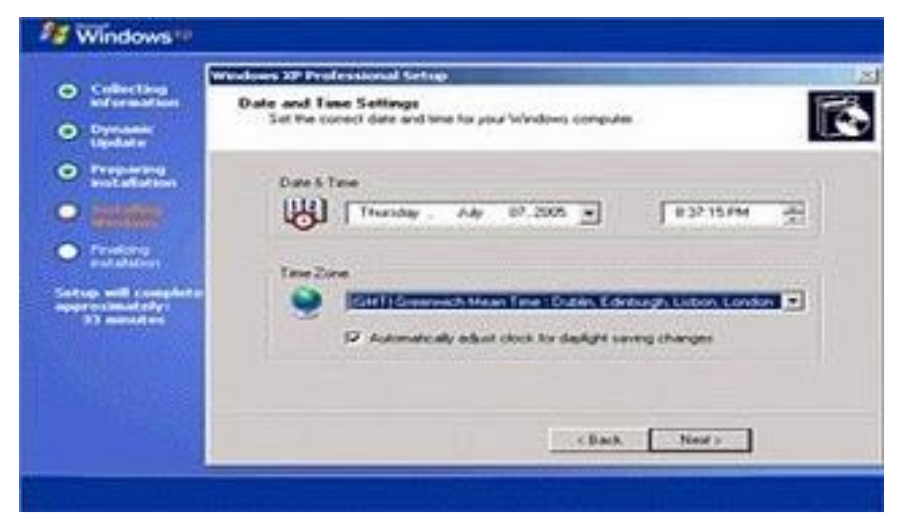

Gambar Mengatur Date Time

19. Setelah itu tekan Next maka layar akan berubah seperti dibawa ini.

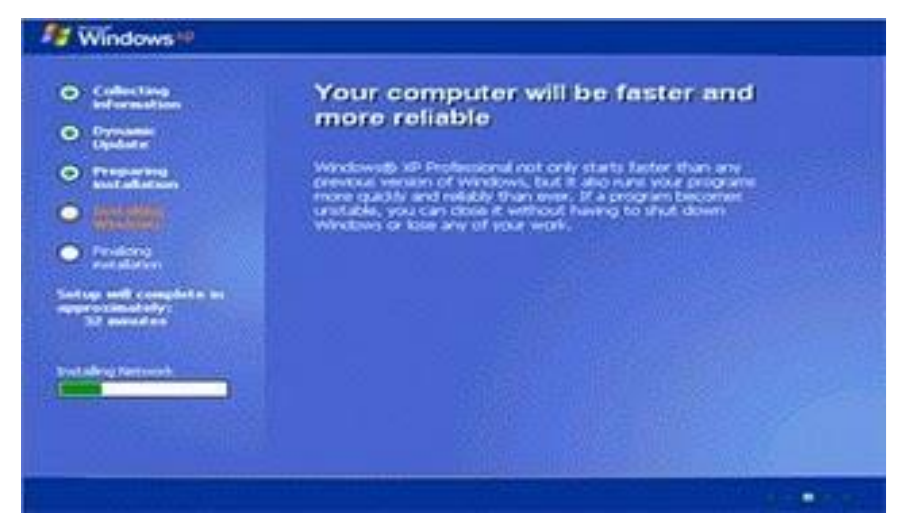

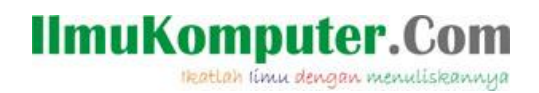

20. Jika tampil layar seperti dibawah ini tekan NEXT.

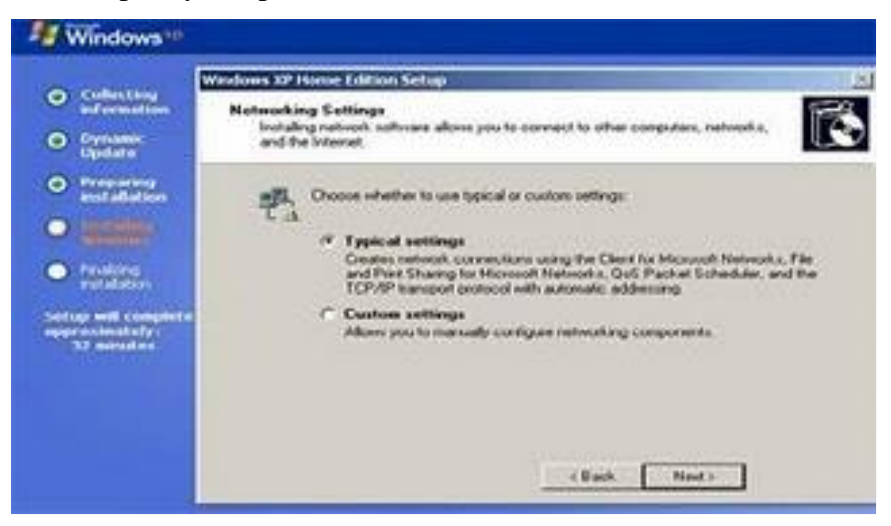

#### Gambar Memilih Network Setting

21. Lalu tekan Next lagi.

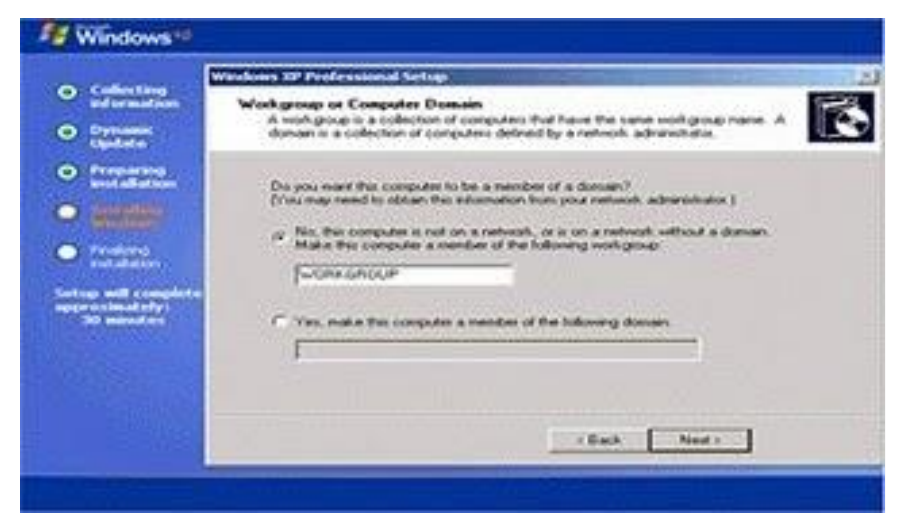

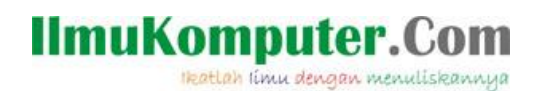

22. Kemduian setelah proses selesai maka computer akan merestart dan akan muncul gambar seperti dibawah ini. Lalu tekan saja Ok.

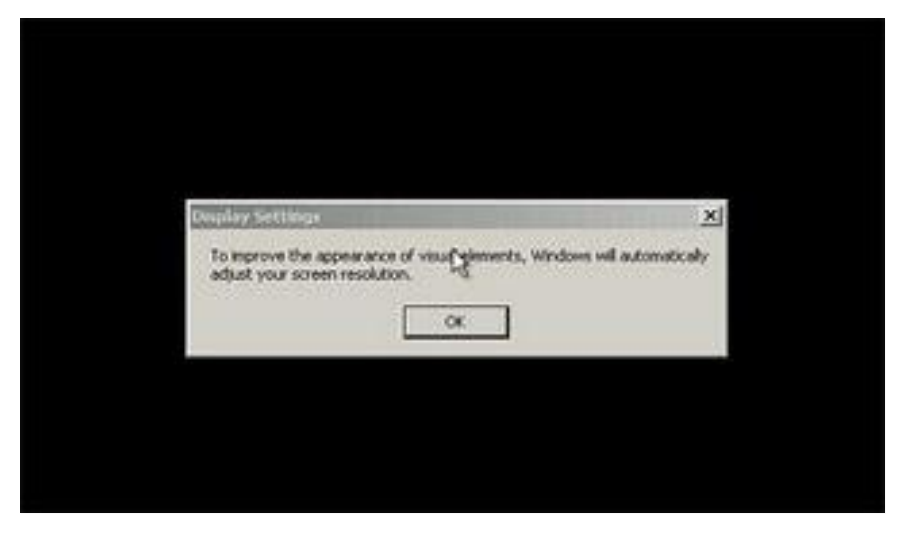

#### Gambar Proses Instalasi

23. Tekan Ok

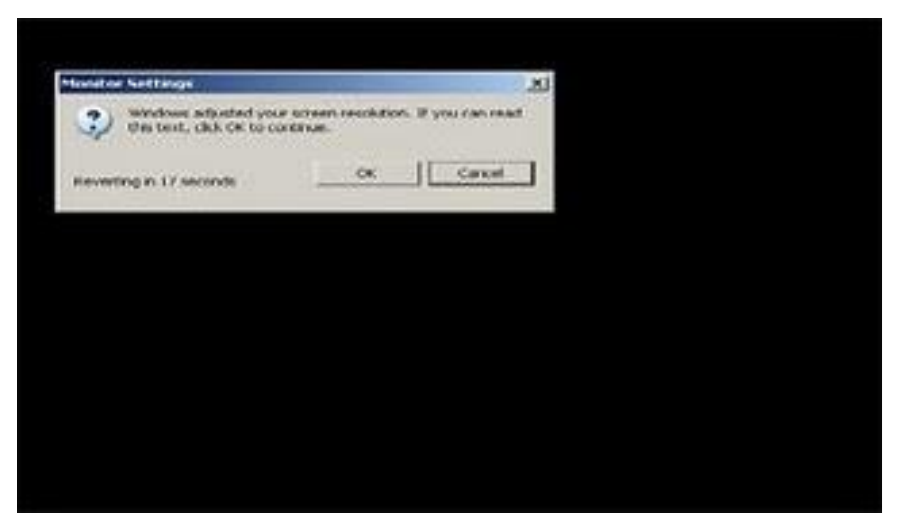

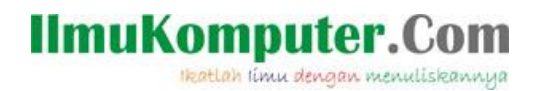

24. Setelah itu akan tampil layar seperti di bawah

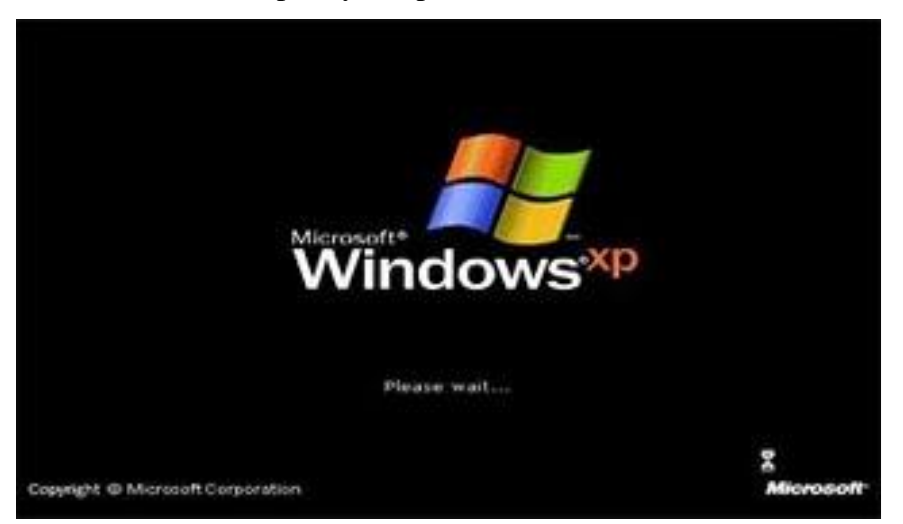

Gambar Proses Instalasi

25. Jika tampil layar seperti dibawah ini maka tekan Next

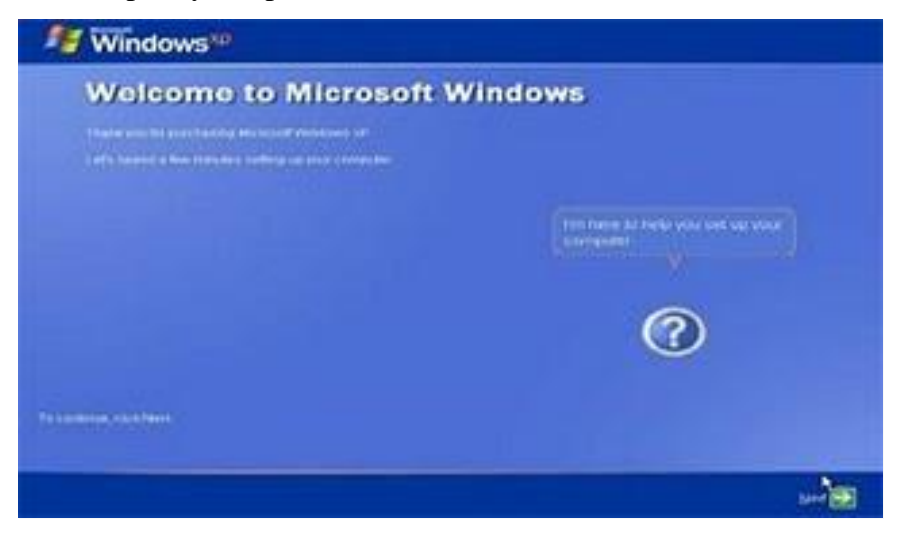

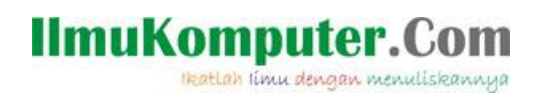

26. Kemudian pilih Not Right Now lalu tekan Next

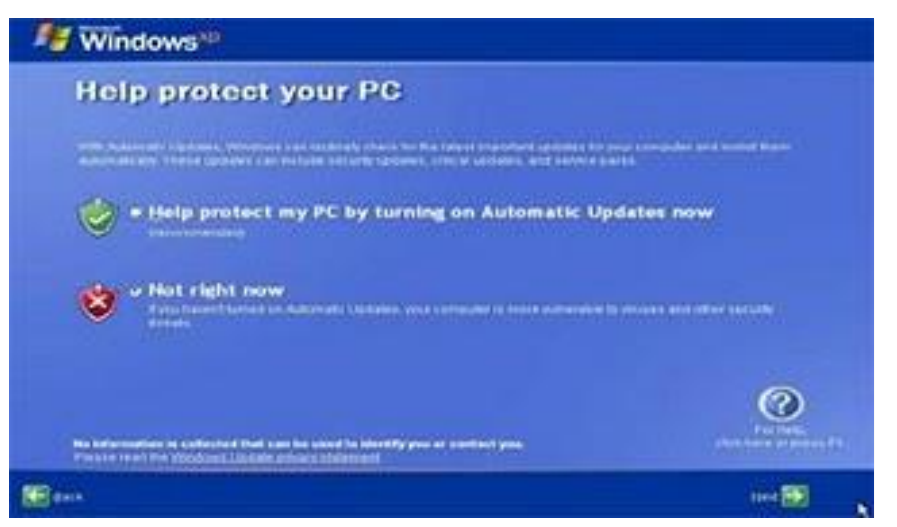

Gambar Proses Instalasi

27. Setelah itu komputer akan mengecek koneksi ke internet, pilih "No" lalu tekan "Next"

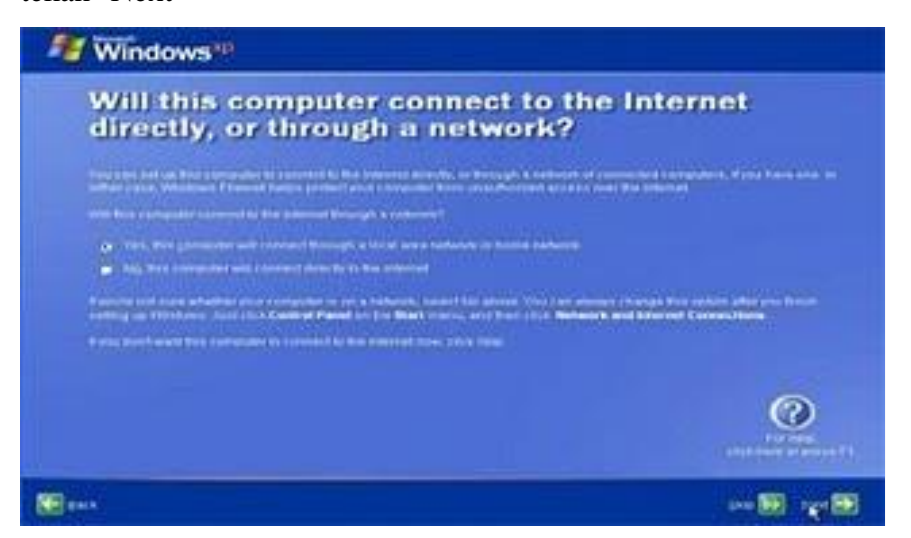

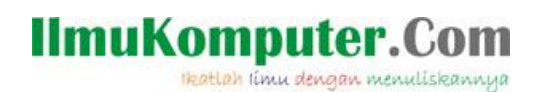

28. Setelah itu akan muncul pilihan aktivasi windows, seperti gambar di bawah ini,pilih No lalu tekan "Next"

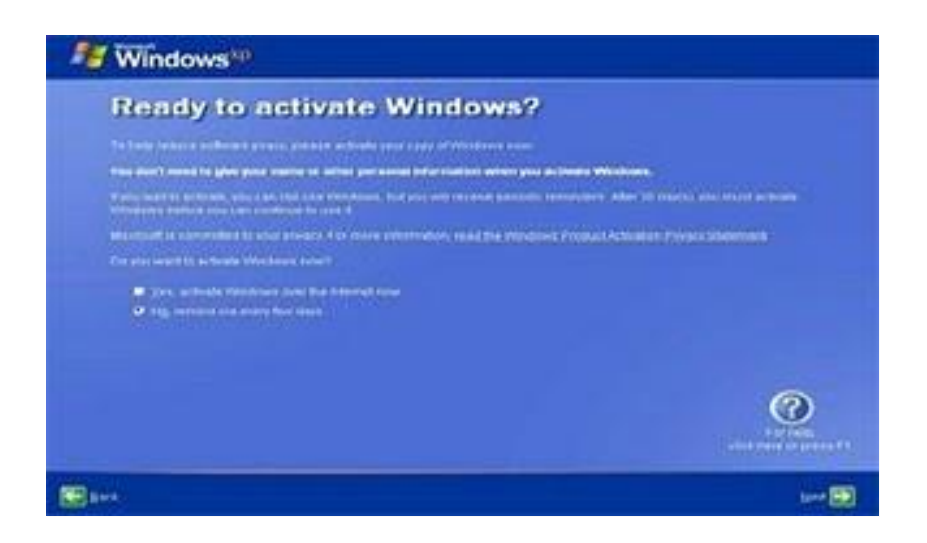

Gambar Proses Instalasi

29. Proses instalasi setelah lalu tekan Finish

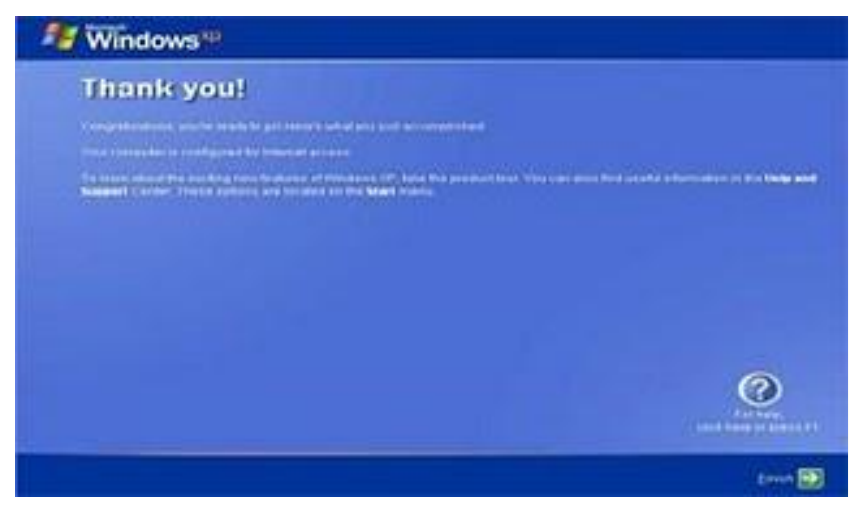

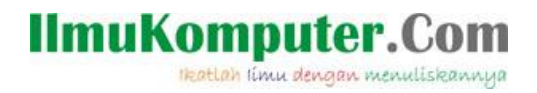

30. Kemudian setelah itu layar akan tampak seperti dibawah ini.

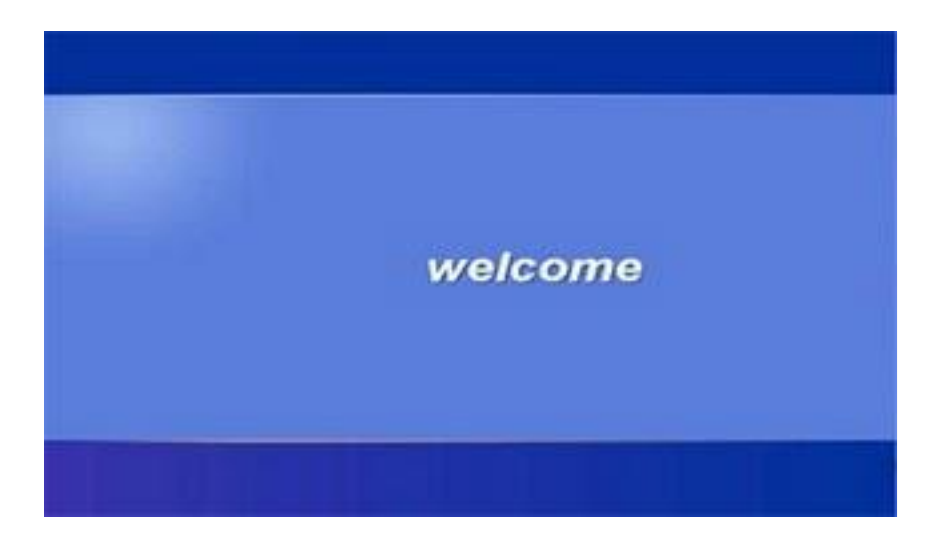

### Gambar Proses Booting

31. Dan tampilan windows akan berubah seperti dibawah ini.

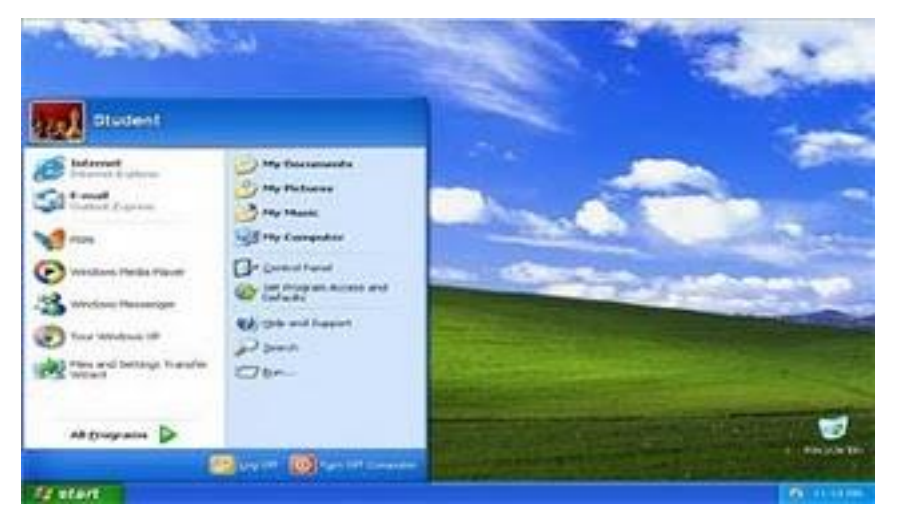

Gambar Desktop Tampilan Pertama

## **IlmuKomputer.Com**

Heatlah linu dengan menuliskannya

## **Referensi**

- 1. Budi Permana, Cepat Merakit Komputer Secara Otodidak.
- 2. [http://id.wikipedia.org/wiki/Windows\\_XP](http://id.wikipedia.org/wiki/Windows_XP)

## **Biografi Penulis**

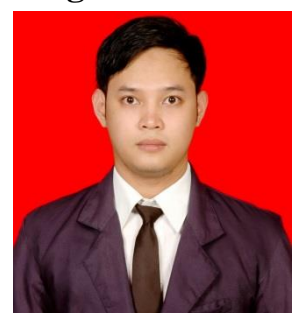

**Budi Permana, S.Kom** adalah alumni dari STMIK Mardira Indonesia dari kota Bandung, setelah lulus melanjutkan kuliah selama 6 bulan untuk mengambil AKTA IV di UNISBA. Penulis pernah bekerja sebagai Teknisi Jaringan dan Guru di SMK Marhas dan pernah juga bekerja sebagai Konsultan